# **TIME & ATTENDANCE**

### I. Access Time & Attendance

There are 2 ways to access Time & Attendance

1. Web address

#### Veritime.aesoponline.com

2. Go to the district web site under Forms & Systems menu select the "Abs Mgmt" item from the menu

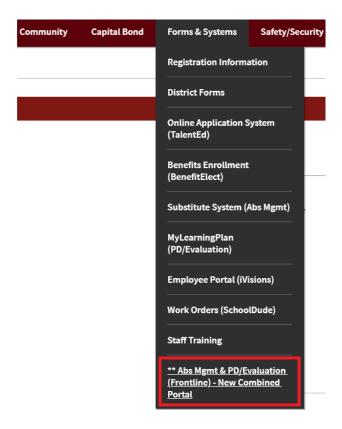

Once you have successfully logged in to Frontline make sure you are in the **Time & Attendance module**. If not, use the drop on the top left corner to change to the right module.

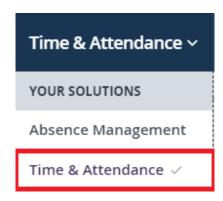

### II. Access Employee's Timesheet

To access your employees' timesheet, click Timesheet Review option on the Home Page

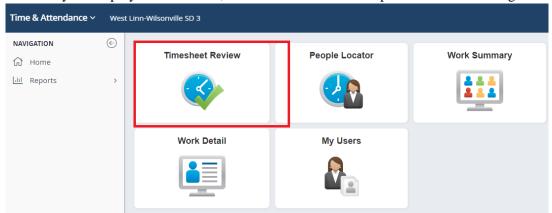

You are now in the options and filter page. Here you can refine your search by period desired or by time sheet type.

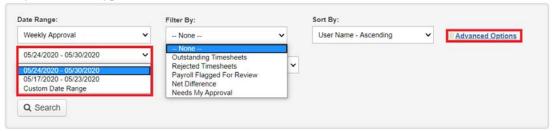

The date range types are Weekly or Monthly.

- Weekly follow our work week of Sunday through Saturday
- Monthly follows the payroll cutoff calendar

The different time sheet filters are:

- Outstanding time sheets Ones that have not been approved at all levels
- Rejected time sheets Ones that have been rejected and not resubmitted
- Payroll flagged for review Used only by Payroll
- Net difference Ones that have a difference between scheduled hours and input hours
- Needs approval- ones that are waiting for supervisor approval

There is the advanced option if you want to further narrow your search

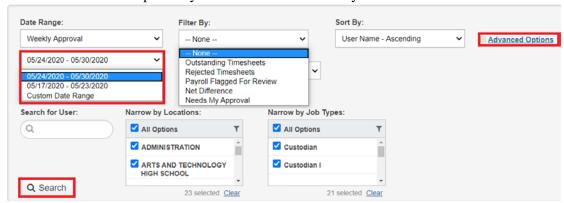

Here you can search for a specific employee/user, or employee by location, or employees by their job type.

Once you have completed refining your options, click Search.

Your search results defaults to 20 users per page. You can change that to 50 or 100 if you have more than 20. Note that if your search has multiple pages you will need to use the arrows to navigate between pages.

You are now ready to review your groups time sheets

### **III.** Timesheet Review Interface

This shows a summarized view of the period

- Total Scheduled shows the hours the person is scheduled for.
- The next column shows total working time and leave time on the time sheet
- Total Unpaid Leaves shows the total time leaves without paid.
- Total Time is the total of working time, leave and unpaid leave
- Net Difference is the difference between "total scheduled" and "total time"
- Status
  - Submitted time sheets are those that employees have submitted. <u>It is highly</u> advised that you only approve the timesheet with "Submitted" status
  - o Pending are those that employees still need to submit and these might be the employees you need to give reminders to.

This summary will give you a high level view of your employees' time sheets, but it is not all inclusive as it does not show the daily detail.

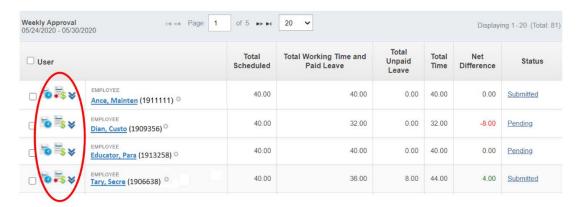

In addition to the summary view that is displayed, you also have 3 other methods to expand your employee's time sheet on a daily basis

• Time sheet view opens a separate window to review the time sheet. You will see an expanded period view of the time sheet. This view is very similar to what the employee sees. This is the recommended method to review time sheets

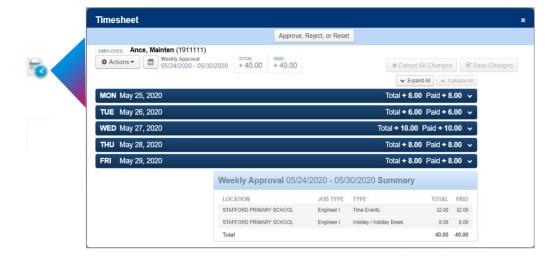

 Payroll summary view opens in a separate window. This is a daily summarized view of the time sheet for the period.

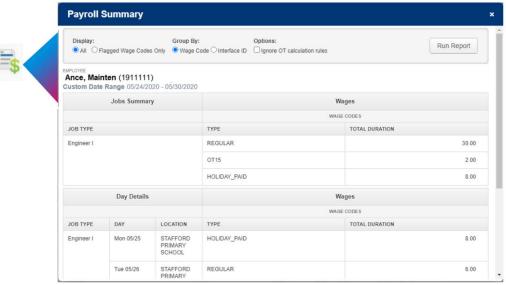

• Payroll summary view opens in a separate window. This is a daily summarized view of the time sheet for the period.

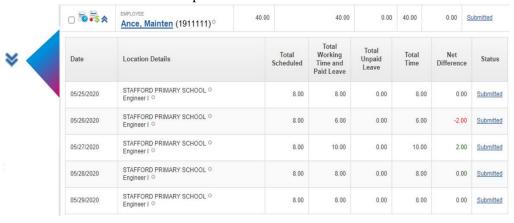

<u>It is highly recommended that you review your timesheets at the daily level</u> instead at the summary view. If you are not looking the timesheet at the daily level, your understanding of the employee's timesheet can be inaccurate.

This example shows how the period net difference can be misleading if you are only looking at the period summary, which shows the aggregate total of the daily net differences. The daily view will show the net difference by each day. This is important because you could have some daily differences that zero each other out for the week.

| User         |                                           | Total<br>Scheduled | Total Working Time and<br>Paid Leave |                                            | Total<br>Unpaid<br>Leave | Total<br>Time | Net<br>Difference | Status             |
|--------------|-------------------------------------------|--------------------|--------------------------------------|--------------------------------------------|--------------------------|---------------|-------------------|--------------------|
| <b>™</b> *** | Ance, Mainten (1911111)°                  | 40.00              | 40.00                                |                                            | 0.00                     | 40.00         | 0.00              | Submitted          |
| Date         | Location Details                          |                    | Total<br>Scheduled                   | Total<br>Working<br>Time and<br>Paid Leave | Total<br>Unpaid<br>Leave | Total<br>Time | Net<br>Differenc  | Status             |
| 05/25/2020   | STAFFORD PRIMARY SCHOOL O<br>Engineer I O |                    | 8.00                                 | 8.00                                       | 0.00                     | 8.0           | 0.0               | 0 Submitted        |
| 05/26/2020   | STAFFORD PRIMARY SCHOOL © Engineer I ©    |                    | 8.00                                 | 6.00                                       | 0.00                     | 6.0           | -2.0              | Submitted          |
| 05/27/2020   | STAFFORD PRIMARY SCHOOL O<br>Engineer I O |                    | 8.00                                 | 10.00                                      | 0.00                     | 10.0          | 2.0               | 0 Submitted        |
| 05/28/2020   | STAFFORD PRIMARY SCHOOL © Engineer I      |                    | 8.00                                 | 8.00                                       | 0.00                     | 8.0           | 00 0.0            | 0 <u>Submitted</u> |
| 05/29/2020   | STAFFORD PRIMARY SCHOOL O                 |                    | 8.00                                 | 8.00                                       | 0.00                     | 8.0           | 0.0               | 0 Submitted        |

In this scenario the employee worked 2 hours less on May 26<sup>th</sup> but then they worked 2 hours over on the May 27<sup>th</sup>. That results in a zero net difference for the week and will show zero on the summary. You would have missed the over time had you not reviewed the time sheet in daily detail.

**Note**: While the zero net difference may be misleading, a non-zero net difference is a strong indicator of a time sheet that needs review at the daily level.

### IV. Review Timesheet in Detail

Again, you want to review the daily time for your employees using the timesheet view as this is the recommended practice. We will walk through some scenarios you might encounter.

These samples are broken down on a daily basis. In this scenario our employee's regular position is **Maintenance** and they are schedule **Mon-Fri 8 hours each day**.

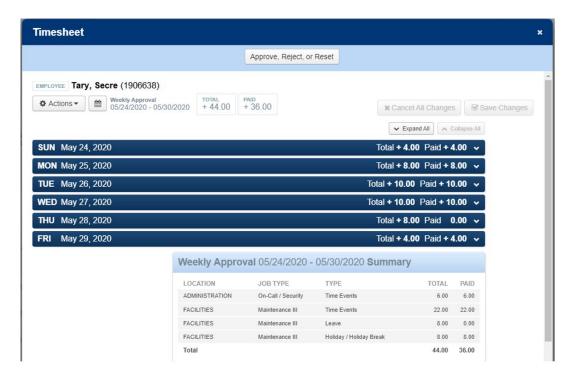

We start with Sunday, the first day of the work week. This is a non-work day, but the employee was on call so they added time in the "On-call/Security" job, which is an alternate position and not their regular position.

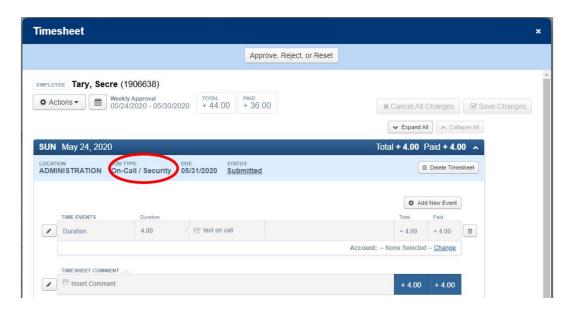

On Monday, we have a holiday. There are hours paid for the holiday but no working hours. You will notice the holiday hours show as a leave type.

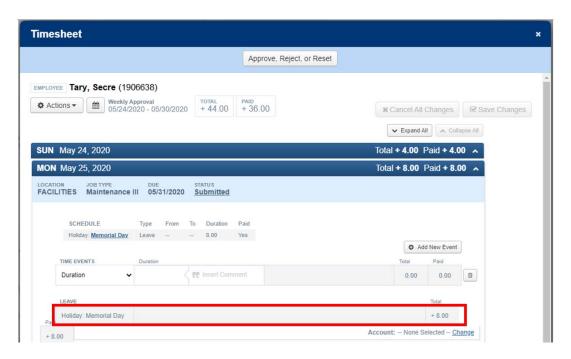

On Tuesday, the employee worked their regular hours plus extra time in their regular Maintenance position. Instead of changing their regular hour line, they have recorded the extra time as a separate line item with a separate comment, **this is the recommended practice**. Because this is a contract position, these hours go into the overtime calculation

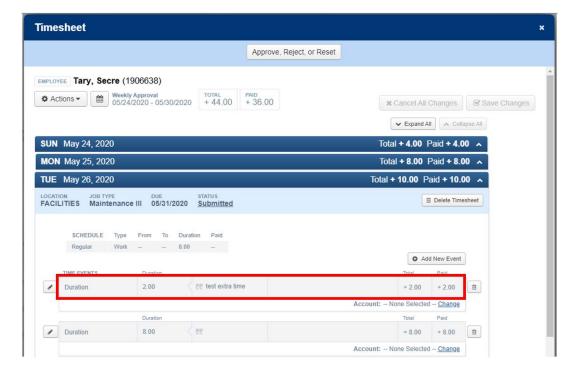

On Wednesday, once again they worked their regular hours. But they also recorded "on call" time on a different timesheet. Because this is "non-contract" position the on call pay does not go into the calculation for over time.

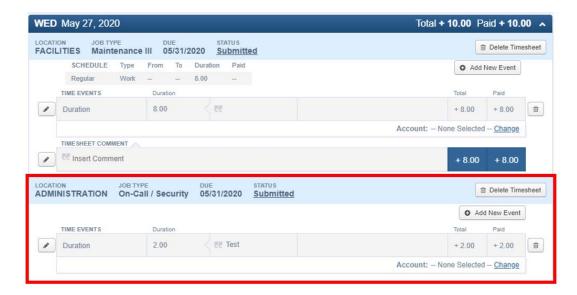

**Note:** Tuesday and Wednesday records demonstrate that it is very important for the employee record accurately and for you to review in detail not only the hour but also position the employee works at because it will affect the overtime calculation.

On Thursday, this employee has entered unpaid leave in Absence Management. This leave time has automatically populated into their time sheet and shows zero working hours.

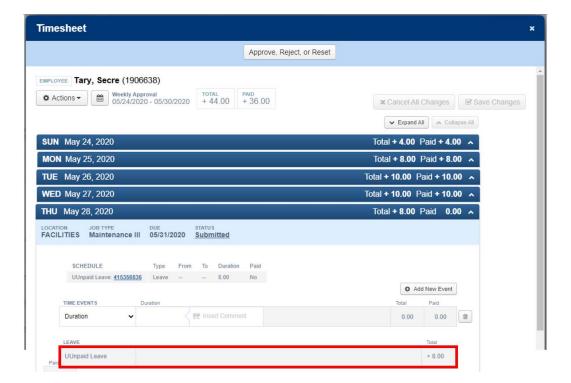

On Friday the employee did not enter their leave time into absence management. Instead they reduced their regularly scheduled hours. This was the INCORRECT method to record leave. This is a case where you would want to reject the time sheet so the employee can fix their time.

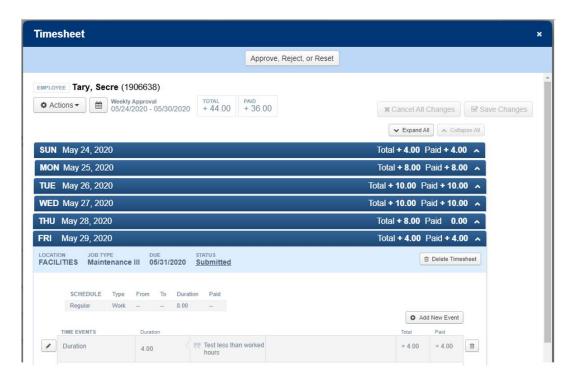

**Note:** If the employee is unable to fix the time themselves, a supervisor can fix it on their behalf. Make sure to insert a comment for the change and it is recommended you end the comment with "by and your initials." Then click save changes.

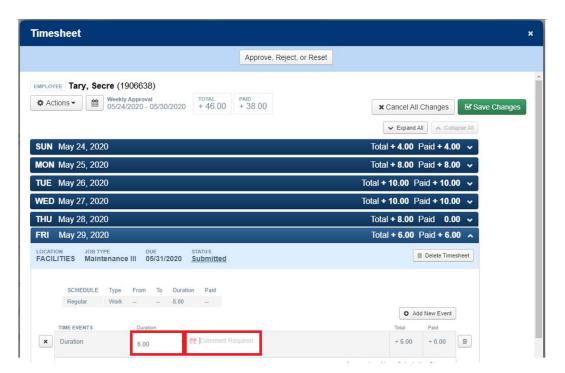

Please note, if the fix is for leave time you will need to correct it in Absence Management, which then will automatically populate time & attendance.

Also note that even if you have access to change your employee's timesheet, you should be conservative of fixing your employee timesheet because the timesheet is a legal document. **Manually changing your employee timesheet may result in litigation if there is a discrepancy.** Consider changing your employee's timesheet only when there is no better solution, such as when an employee is sick and cut-off is around the corner. This is also why it is highly recommended you review and approve your employee's timesheet weekly so that when the cut-off come, the most you have to change is a week of work for your employees.

Continuing with our example, if you need to reject the time sheet, click the Approve, Reject or Reset button.

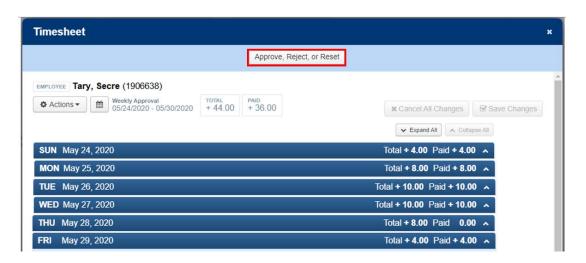

A new pop up window will show. Make sure to choose the reject option from the dropdown list. Then choose Reason for your reject. If the reason is not on the list, choose Other and you can explain further in the comment section.

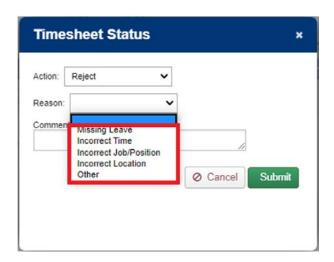

It is required you add a comment. Like in the example you might say" Missing leave time for Friday. Then click Submit to send the timesheet back to the employee.

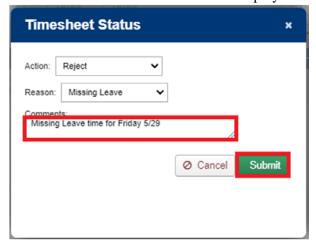

### V. Approve Timesheet

Rejecting an employee's timesheet should be done on individual level because different timesheets may have different reject reason. On the other hand, approving timesheet should be done in masse to limit the chance of missing sending a timesheet to Payroll.

Check the box User to select all the employee. Then Select Approve, Reject or Reset Timesheets.

**Note:** If you have a late time sheet, you can leave the employee out of the selections and can approve it individually later, that way you aren't holding up processing for the rest of your employees.

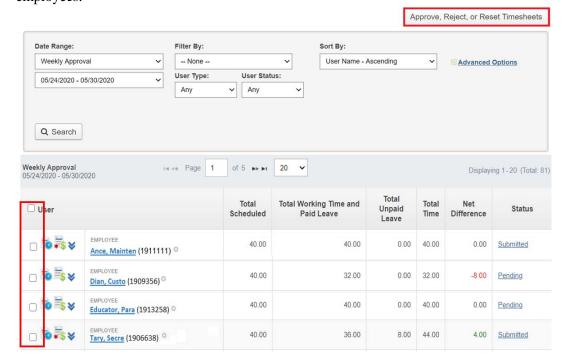

From the drop down, select "Approve Selected."

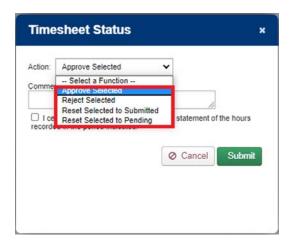

Add a comment if you need and check the certify box. Finally, click Submit.

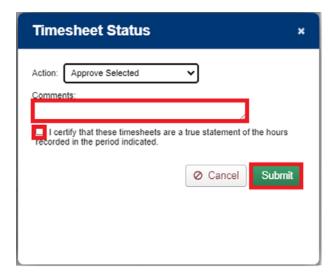

## VI. Payroll Review

Payroll Review is a helpful tool that reports your employee's additional pay and overtime pay that will be send to Payroll.

To get to Payroll Review, go to Reports → Payroll Review

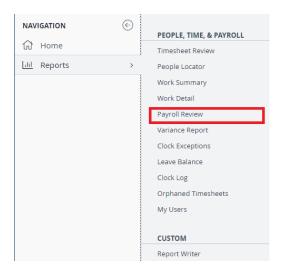

You can also access Payroll Review by using the widgets from the Home page.

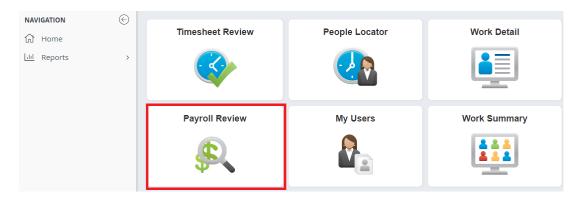

If your Home page does not have Payroll Review widget, you can add it by clicking on the icon

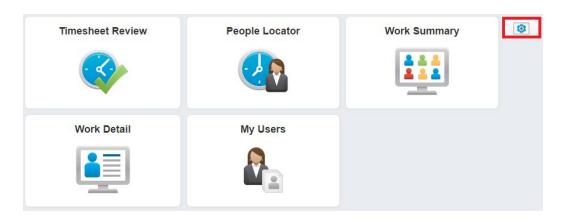

Then select Add Widgets

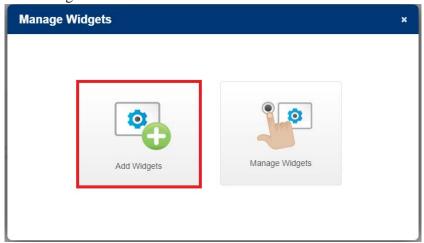

Then select Quick Links → Next

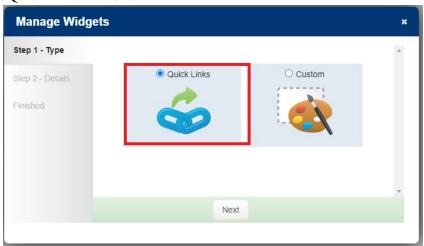

Then select Payroll Review → Next

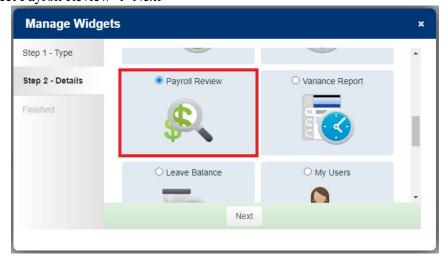

Select Finished? Click Here to Complete

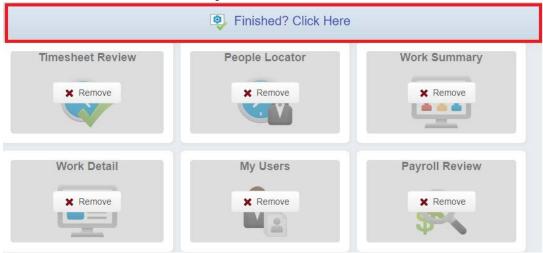

Once you've enter Payroll Review, select Date Range and narrow down your report by Location, Job Type and Wage Code

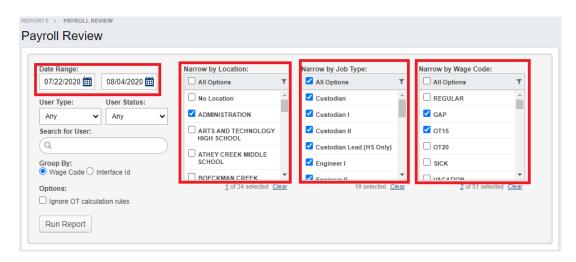

To find out how many additional hours that will be sent to Payroll, select

- GAP: this is additional hours that will be paid at regular rate
- OT15: this is additional hours that will be paid at overtime rate

In this following example, we'll look at the last employee.

- His regular position is Maintenance, in which
  - o He has 8 hour of additional time paying at regular rate
  - He has 8 hour of additional time paying at overtime rate
- He has an alternation position "On-Call/Security," in which he has 6 hours of additional time paying at regular

Note: Of the 2 GAP hours, only the GAP in his regular position is applied in his overtime calculation.

|           | User                          | Job Type                      | Wage Code | Wage<br>Duration | Total<br>Duration |  |
|-----------|-------------------------------|-------------------------------|-----------|------------------|-------------------|--|
| <b>5</b>  | Wood, North Holly o           | Licensed Journeyman - Plumber | GAP       | 4.00             | 4.00              |  |
|           |                               |                               | OT15      | 4.00             | 4.00              |  |
| <b>\$</b> | EMPLOYEE<br>Creek, Boeckman ○ | Maintenance II                | OT15      | 3.00             | 3.00              |  |
| <b>\$</b> | EMPLOYEE Ville, Wilson        | Maintenance III               | OT15      | 4.00             | 4.00              |  |
|           |                               | On-Call / Security            | GAP *     | 10.00            | 10.00             |  |
| <b>*</b>  | EMPLOYEE Linn, West O         | Maintenance III               | GAP       | 8.00             | 8.00              |  |
|           |                               |                               | OT15      | 8.00             | 8.00              |  |
|           |                               | On-Call / Security            | GAP*      | 6.00             | 6.00              |  |